## 暫定版

## 高等学校等就学支援金オンライン申請システム e-Shien 申請者向け利用マニュアル 高等学校等就学支援金オンライン申請システム e-Shi<br>申請者向け利用マニュアル<br><br>② 新規申請編<br><sub>入学・転入時等に、「意向登録」「受給資格認定申請」を行うための専用マニュア</sub>

入学・転入時等に、「意向登録」「受給資格認定申請」を行うための専用マニュアルです。

2023年4月 文部科学省

## 目次

- ▶ このマニュアルでは、高等学校等就学支援金(以下、就学支援金)に 関する手続を、生徒がe-Shienで行うための手順について説明します。 **] 次**<br>このマニュアルでは、高等学校等就学支援金(以下、就<sup>\*</sup>:<br>関する手続を、生徒がe-Shienで行うための手順につい<br>マニュアルは次の4つに分かれており、本書は<u>「②**新規申**i:</u><br>① 共通編<br>・・・e-Shienの概要や操作方法を説明します。<br><u>② 新規申請編</u> **] 次**<br>このマニュアルでは、高等学校等就学支援金(以下、就学支払<br>関する手続を、生徒がe-Shienで行うための手順について説<br><br>つ 共通編<br>① 共通編<br><u>…e-Shienの概要や操作方法を説明します。<br>② 新規申請編<br>……<u>意向登録」「受給資格認定申請」について説明します。ス学・転入時や、新たに就学支援金の申請を行う際に参照して<br>ス学・転入時や、新たに就学支援金の申請を行う際に参照して</u></u> **引次**<br>このマニュアルでは、高等学校等就学支援金(以下、就学支指<br>関する手続を、生徒がe-Shienで行うための手順について説<br>マニュアルは次の4つに分かれており、本書は<u>「②**新規申請編」**<br>① 共通編<br>・・・e-Shienの概要や操作方法を説明します。<br><u>② 新規申請編</u><br><del>- ・・・「意向登録」「受給資格認定申請」について説明します。</del><br><u>入学・転入時や、新たに就学支援金の申請を行う際に参照して</u><br>③ 継続届出編<br>・・・「継続意</u>
- **> マニュアルは次の4つに分かれており、本書は「②新規申請編」です。** 
	- - ・・・e-Shienの概要や操作方法を説明します。
	- - ・・・「意向登録」「受給資格認定申請」について説明します。 入学・転入時や、新たに就学支援金の申請を行う際に参照してください。
	- - ・・・「継続意向登録」「収入状況届出」について説明します。 毎年7月頃、就学支援金の継続に関する手続を行う際に参照してください。
	- ④ 変更手続編
		- ・・・「保護者等情報変更届出」「支給再開申出」について説明します。 保護者に変更があった際や、復学により就学支援金の受給を再開する際 に参照してください。
- 本書(②新規申請編)の内容は、以下のとおりです。

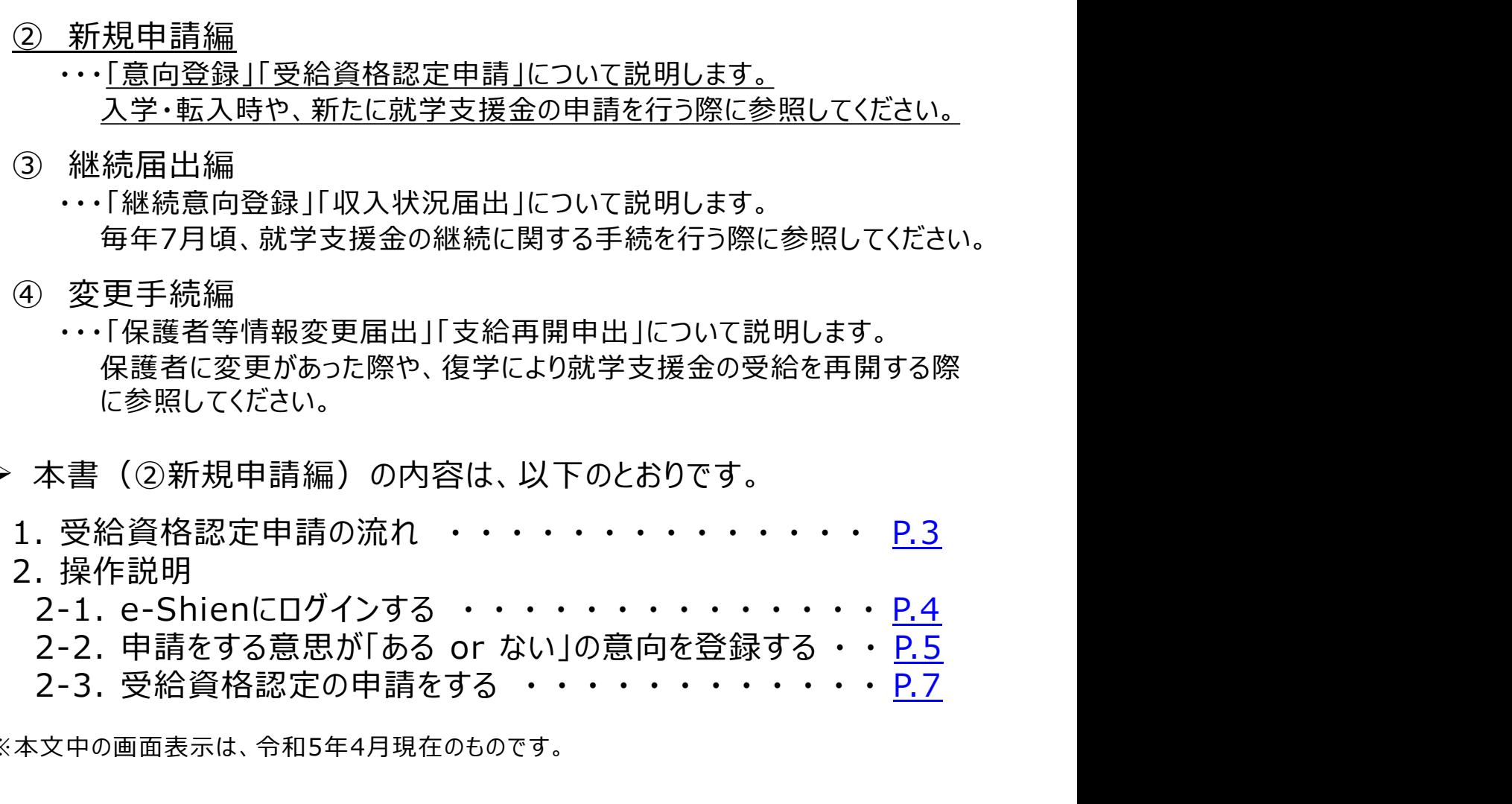

※本文中の画面表示は、令和5年4月現在のものです。

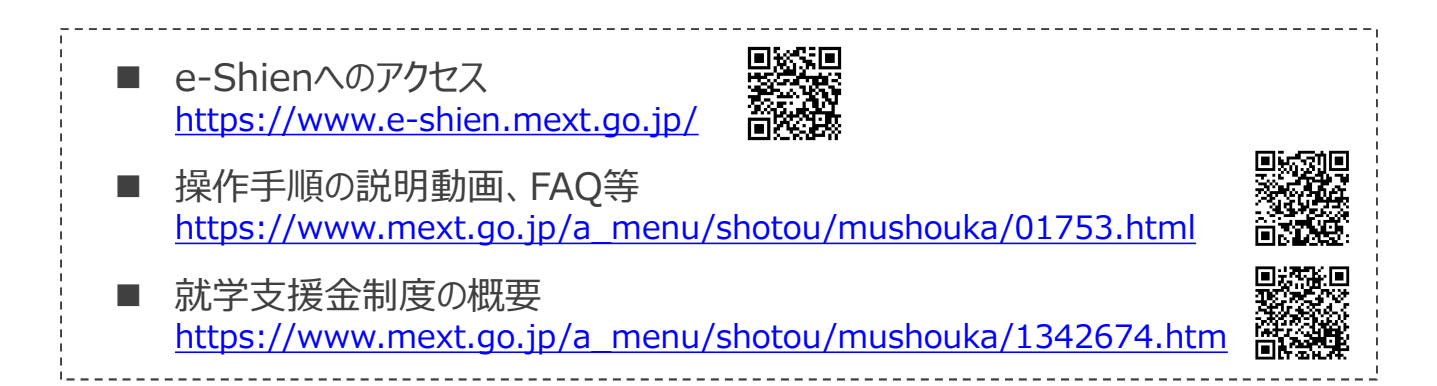

## 1. 受給資格認定申請の流れ

e-Shienを利用した受給資格認定申請の流れは以下となります。 (①共通編マニュアルの3ページと同じ記載です。)

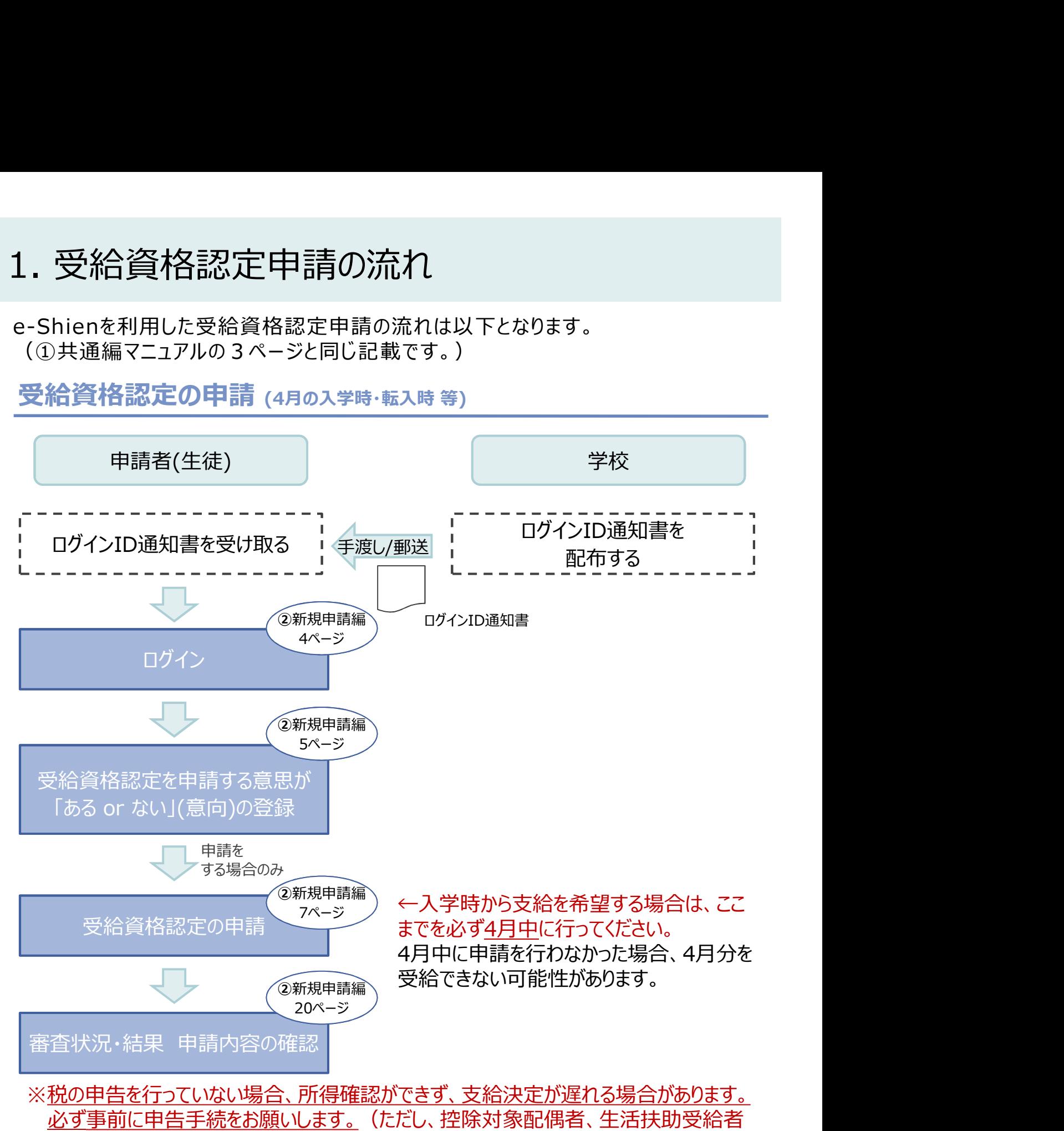

※税の申告を行っていない場合、所得確認ができず、支給決定が遅れる場合があります。 必ず事前に申告手続をお願いします。(ただし、控除対象配偶者、生活扶助受給者 等は、税の申告をしていなくても就学支援金の審査が可能です。)

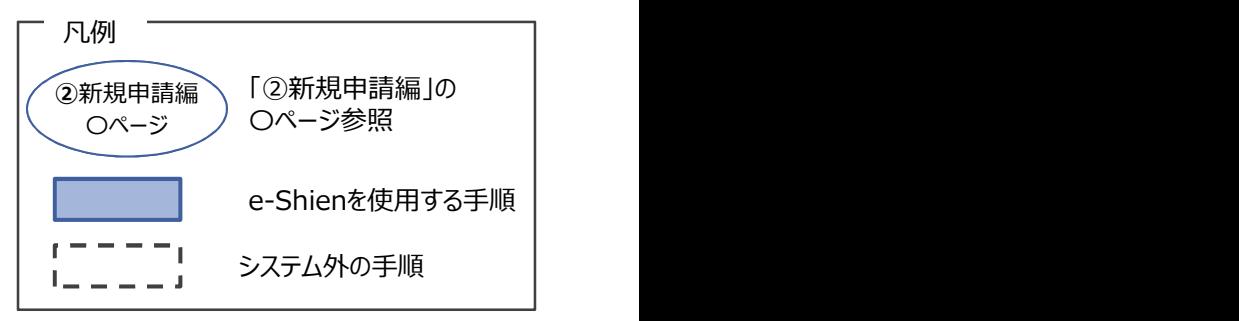

## 2. 操作説明<br>2-1. e-Shienにログインする

1. ログイン画面 損作説明<br>2-1. e-Shienにログインする<br>Shienを使用するために、システムへログインします。<br>グインは、パソコン、スマートフォンから以下のURLを入力してアクセスします。以下のQRコードを読み目 e-Shienを使用するために、システムへログインします。 ログインは、パソコン、スマートフォンから以下のURLを入力してアクセスします。以下のQRコードを読み取っ てもアクセスできます。

https://www.e-shien.mext.go.jp/

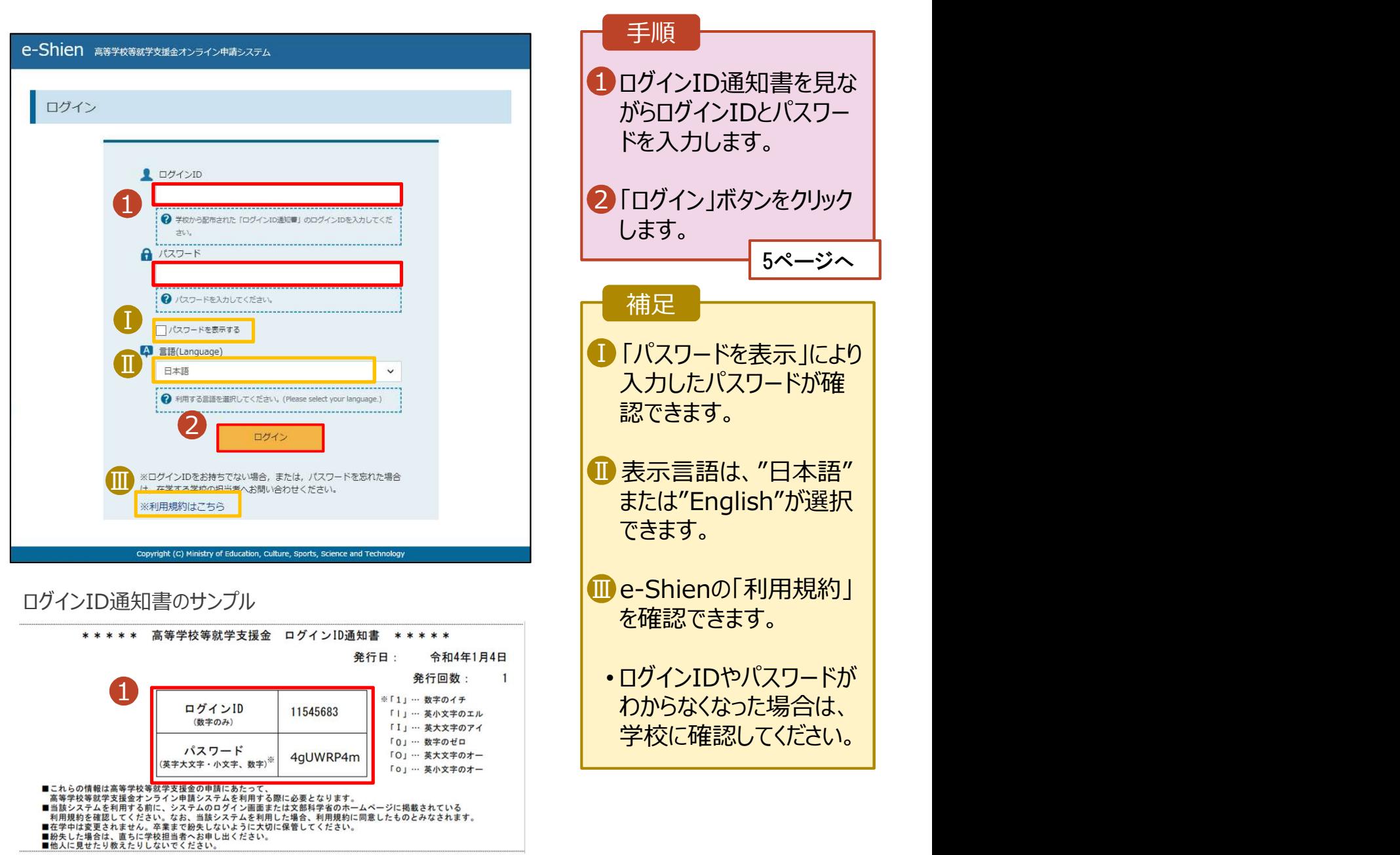

# 2. 操作説明<br>2-2. 申請をする意思が 「ある or ない」 の意向を<br><sub>最初に、申請をする意思が「ある or ない」(意向)を登録します。</sub> 操作説明<br>2-2. 申請をする意思が 「ある or ない」 の意向を登録する<br><sub>初に、申請をする意思がある or ない」(意向) を登録します。<br>校から意向の再登録を依頼された場合や、意向内容を誤った場合に再登録をする場合も、同様の手</sub>

.. 操作説明<br>2-2. 申請をする意思が「ある or ない」の意向を登録する<br><sub>最初に、申請をする意思がある or ない」(意向) を登録します。<br>学校から意向の再登録を依頼された場合や、意向内容を誤った場合に再登録をする場合も、同様の手<br>順で行います。</sub> 学校から意向の再登録を依頼された場合や、意向内容を誤った場合に再登録をする場合も、同様の手 順で行います。

## 1. 操作説明<br>- 2-2. 申請をする意思が 「ある or ない」の意向を<br><sub>最初に、申請をする意思がある or ない」(意向) を登録します。<br><sub>学校から意向の再登録を依頼された場合や、意向内容を誤った場合に再登録をする!<br>順で行います。<br>- e-Shien asyasaryasaryayasaryayasaryayasaryayasaryayasaryayasaryayasaryayasaryayasaryayasaryayasa</sub></sub> 最初に、申請をする意思が「ある or ない」(意向) を登録します。<br>学校から意向の再登録を依頼された場合や、意向内容を誤った場合に再登録をする場所<br>順で行います。<br>
- C-Shien asytestical developments<br>
- C-Shien asytestical developments<br>
- The C-Shien asytestical developments<br>
- The C-Shien asytestica 手順 ■ 「意向登録」ボタンをクリッ | クします。 1手順 1 内容を確認し、チェックし | 3 1  $\overline{\phantom{a}}$ ます。 意向確認 意向登録 登録完了 申請意向登録 入力内容確認 受付番号発番 2 申請をするかしないかを ┃ 選択します。 √ 確認事項 以下の内容を確認の上、チェックをつけてください。「画面 • 就学支援金の支給を希望 1 する場合 上部:申請をします。 <mark>高等学校等就学支援金の申請を行わない場合は,高等学校等就学支援金は受給できず,授業料を納付する</mark><br>必要があります。  $\overline{\mathbf{v}}$ • 保護者等の所得制限基準 <br><mark>高等学校等就学支援金制度に対する理解に不安があるときは、必ず受給資格認定を学校が定める期限まで</mark> (世帯年収約910万円 ーマティマ・バス・ルールのビッチングを指摘を受けることが、シンストーランスのアクセスのスタックがある。<br>このまして下さい、期限以降に学校へ受給資格認定申請のあったときは、受給資格認定申請のあった月か<br>らの支給となり、遡って受給することはできません。 ※)を超えている場合 • 上記のほかの理由により受 √ 意向確認 給資格認定の申請を行わ どちらかを選択してください。 「◎※] ない場合 2 | ● 高等学校等就学支援金の支給を受けたいので、受給資格の認定を申請し、収入状況を提出いたします。 ■ 下部: 申請をしません。 ● 認定を受けた者には認定通知・支給決定通知、不認定者には不認定通知が送付されます。 3「入力内容確認」ボタン | をクリックします。 得制限基準に該当する。またはほかの理由により、受給資格認定申請書を提出しません。 **O** BELLED STEAM ※世帯構成によっては異なる場合が  $\overline{3}$ あります。 フイバーマルデザフ 6ページへ

# 2. 操作説明<br>- 2-2. 申請をする意思が 「ある or ない」 の意向を<br>- 3. 意向登録確認画面 操作説明<br>2-2. 申請をする意思が 「ある or ない」 の意向を登録する<br>. <sup>意向登録確認画面</sup>

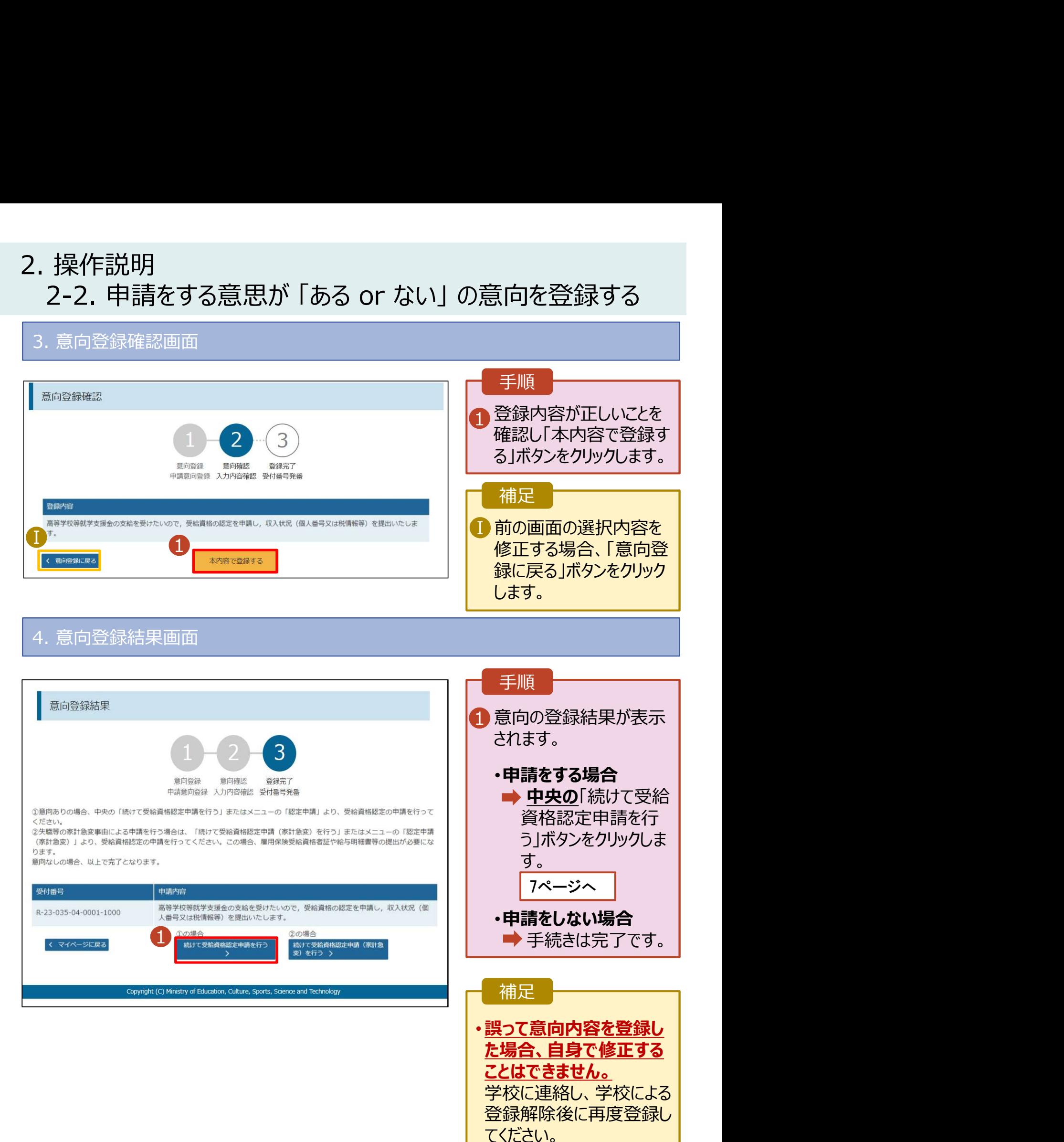

# 2. 操作説明<br>2-3. 受給資格認定の申請をする<br><sub>受給資格認定の申請を行います。</sub> 投作説明<br>2-3. 受給資格認定の申請をする<br><sub>給資格認定の申請を行います。</sub><br>請には、生徒本人の情報、学校情報(在学期間等)、保護者等情報の登録が必要となります。(7〜

受給資格認定の申請を行います。

申請には、生徒本人の情報、学校情報(在学期間等)、保護者等情報の登録が必要となります。(7~ 20ページで、各情報の登録方法を説明します。)

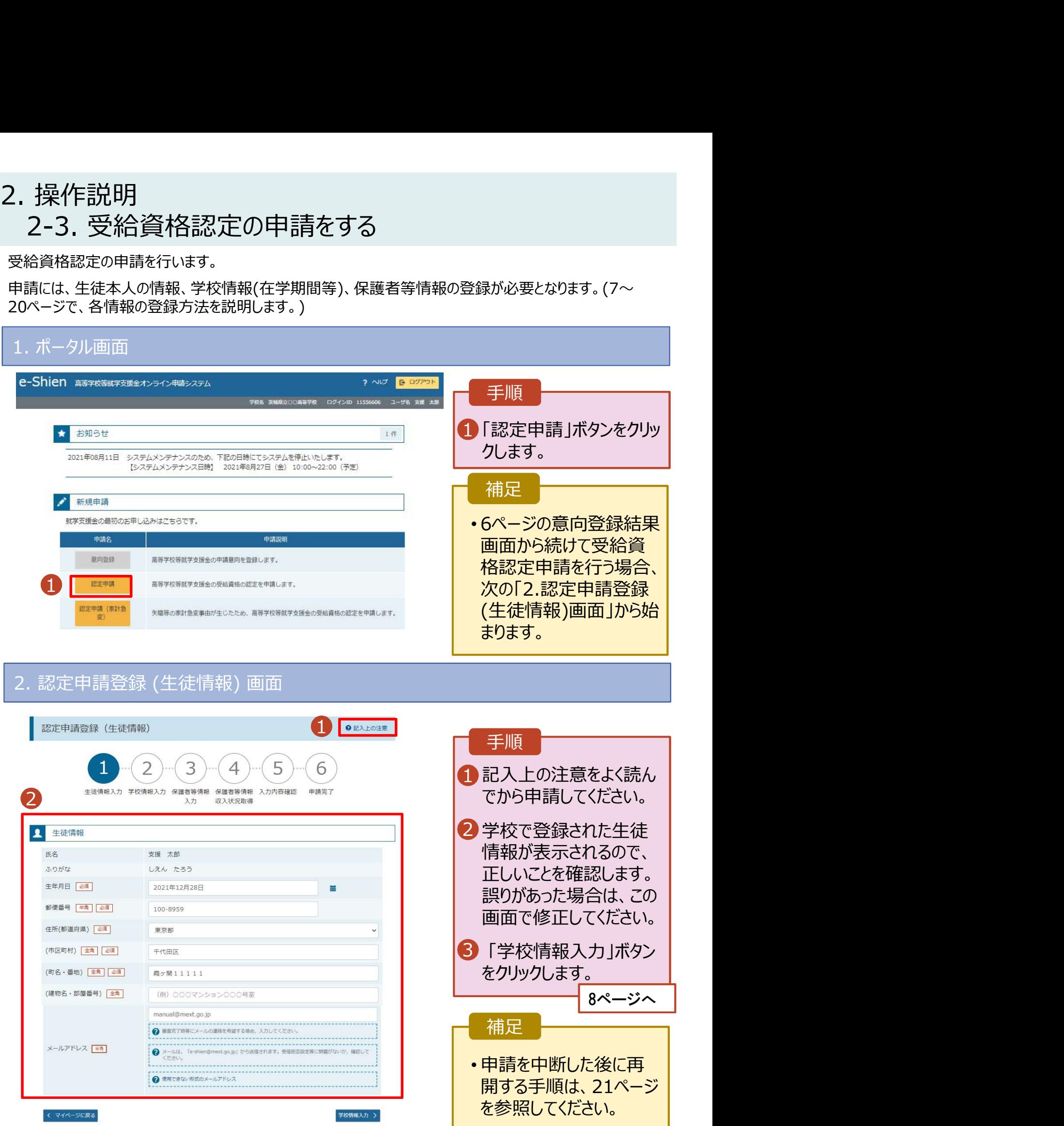

# 2. 操作説明<br>2-3. 受給資格認定の申請をする<br>3. 認定申請登録 (学校情報) 画面 (1/2) 操作説明<br>2-3. 受給資格認定の申請をする<br><sup>認定申請登録 (学校情報) 画面 (1/2)</sup>

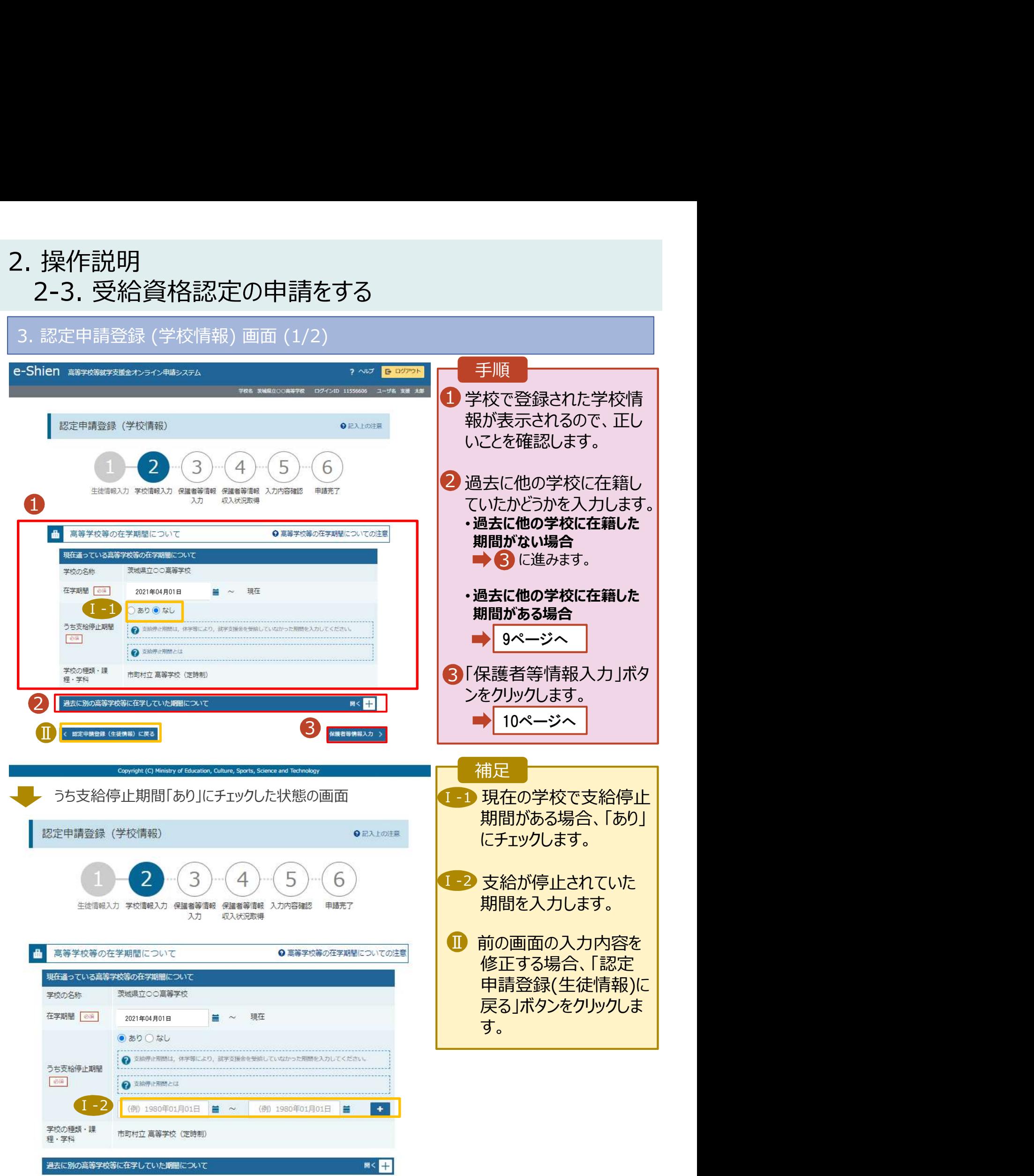

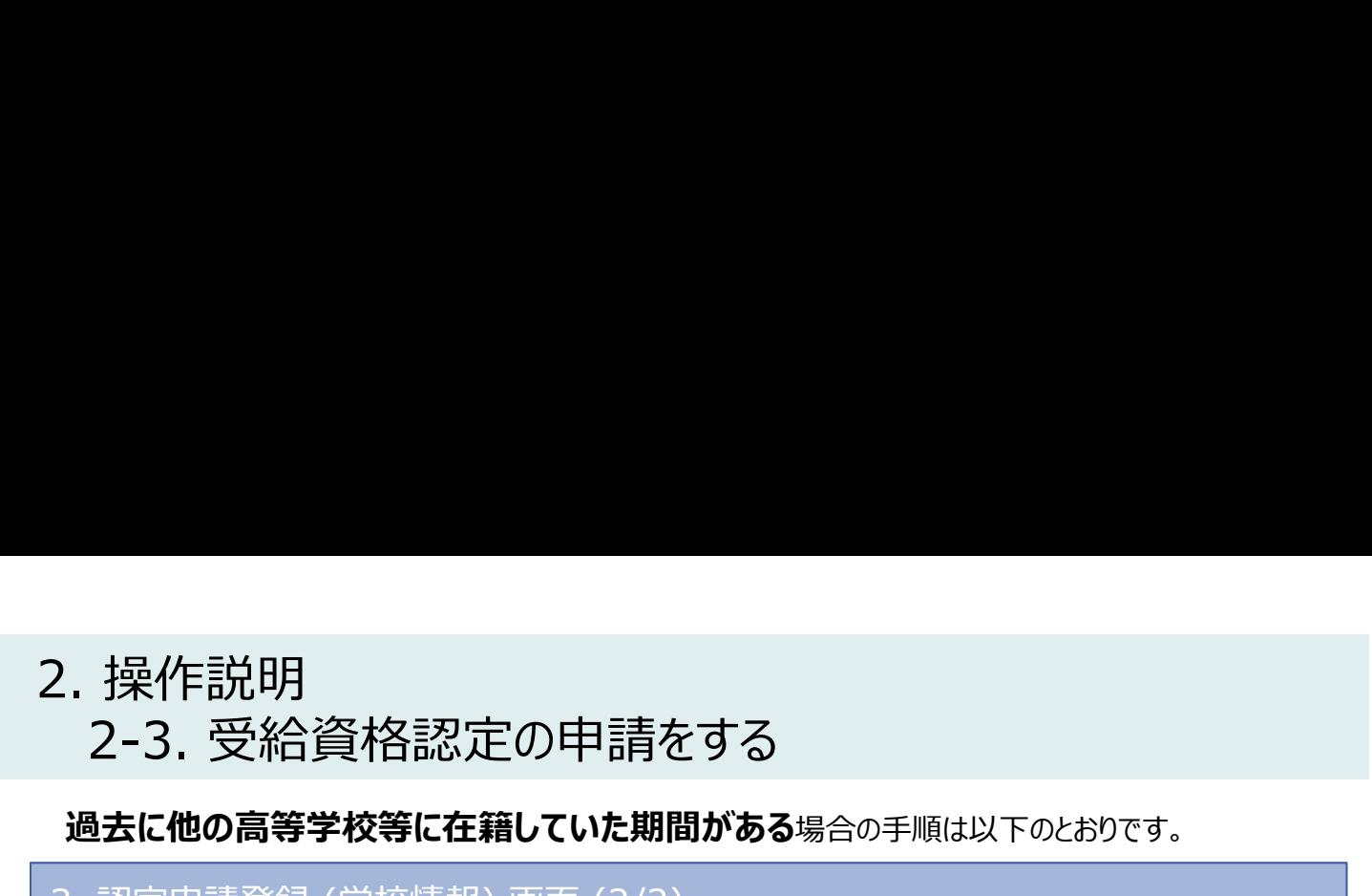

## 過去に他の高等学校等に在籍していた期間がある場合の手順は以下のとおりです。

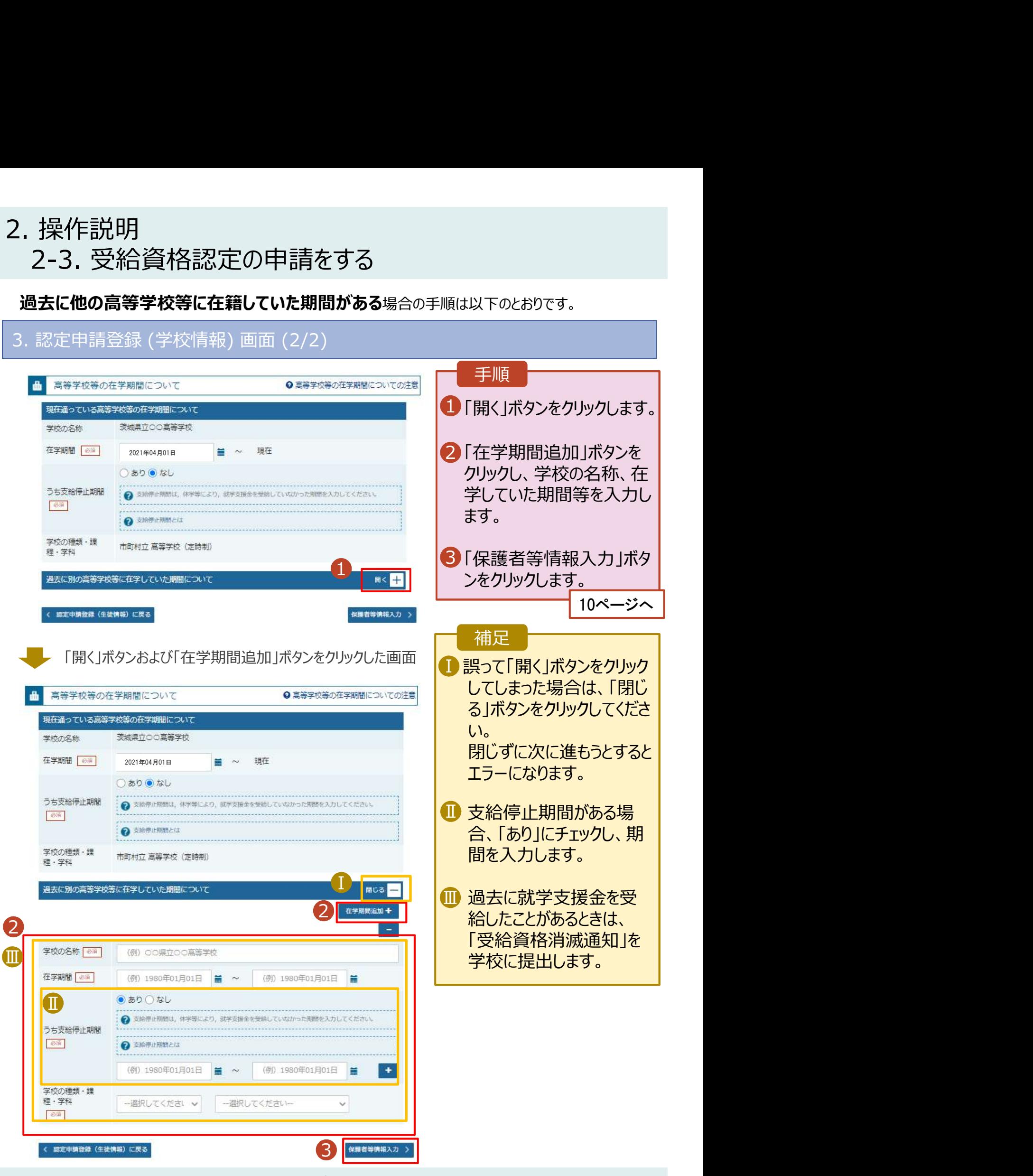

# 2. 操作説明

## **操作説明**<br>2-3. 受給資格認定の申請をする<br>- 認定申請登録 (保護者等情報) 画面 (共通) (1/3) 4. 認定申請登録 (保護者等情報) 画面(共通)(1/3) 手順 1 収入状況の提出が必要 | な保護者等を確認する 認定申請登録 (保護者等情報) **Q** 昭 X 上の注意 ための質問に回答します。 3 5 11ページへ 4 6 補足 生徒情報入力 学校情報入力 保護者等情報 保護者等情報 入力内容確認 申請完了 1 •各質問で選択した回答 Q1. 親権者はいますか。 に合わせて次の質問が表 ○ 親権者はいます。 示されます。(表示される 2 以下に該当する場合です。 質問は回答の選択により ①両親がいる場合 2親権者が1人の場合 等 異なります。)

•個人番号カード等を使用 して収入状況を提出する 必要があります。

## 各質問に回答すると、下図の流れに沿って次の質問が表示されます。

○ 親権者はいません。 ?以下に該当する場合です。 ①未成年後見人が選任されている場合 ②親権者又は未成年後見人が存在しない場合 3成人に達しているが主たる生計維持者が存在する場合 ④親権者,未成年後見人又は主たる生計維持者のいずれも存在しない場合

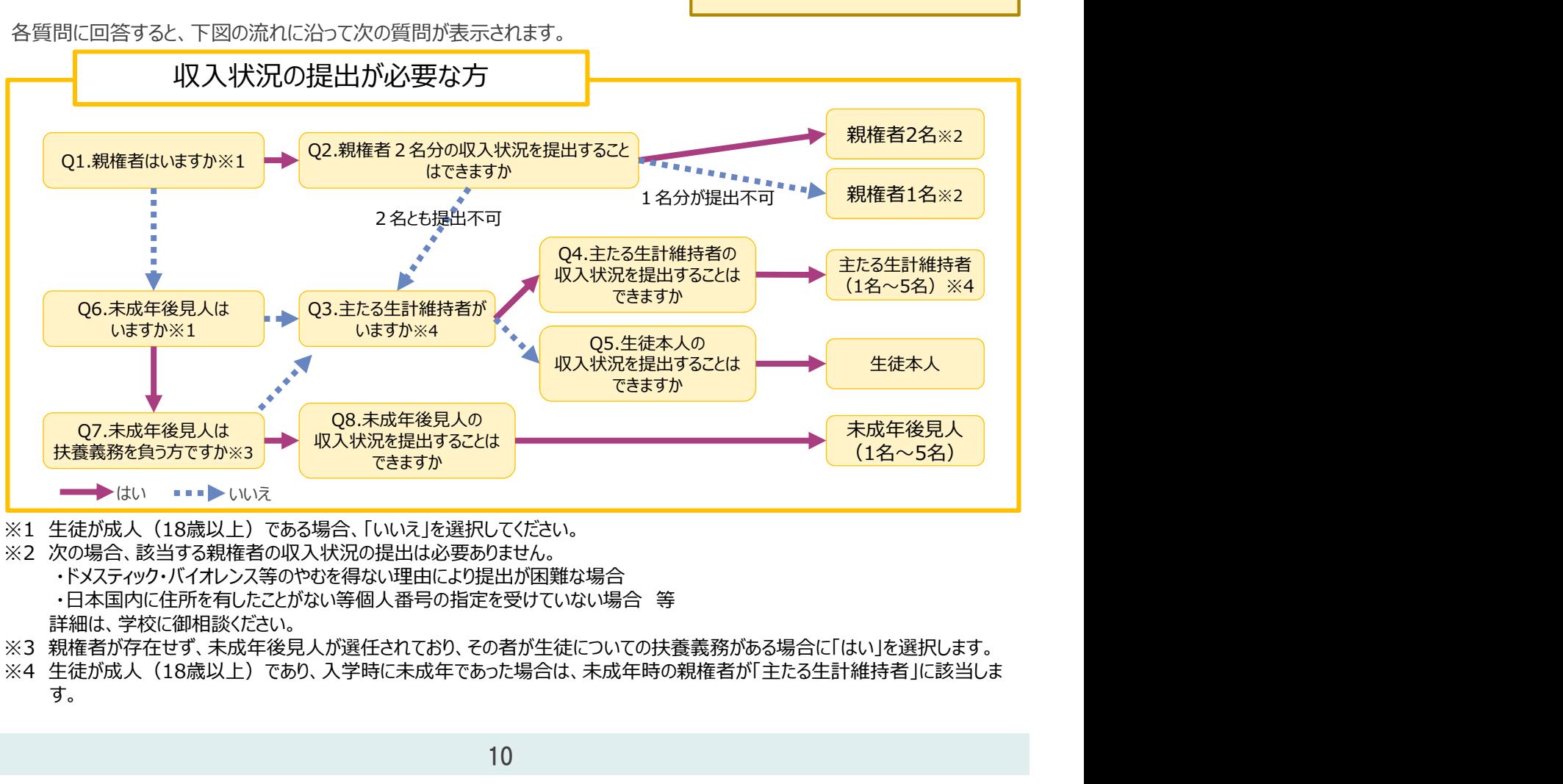

- 
- - ・ドメスティック・バイオレンス等のやむを得ない理由により提出が困難な場合
	- 詳細は、学校に御相談ください。
- ※3 親権者が存在せず、未成年後見人が選任されており、その者が生徒についての扶養義務がある場合に「はい」を選択します。
- す。 しゅうしゅう しゅうしゅう しゅうしゅう しゅうしゅう

# 2. 操作説明<br>- 2-3. 受給資格認定の申請をする<br>- 調査基数学(原数数集段)また(共通)(2/3)

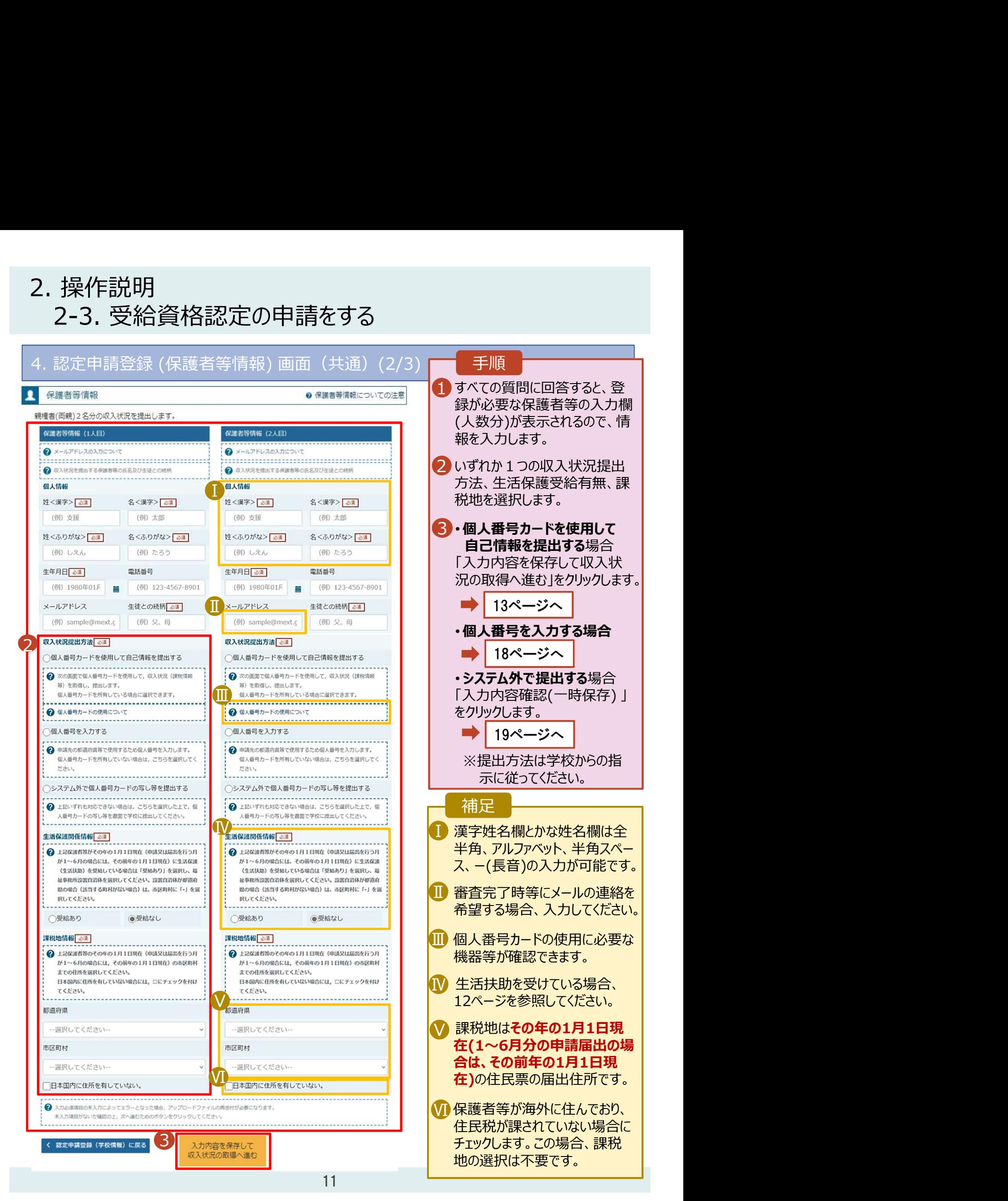

## 2. 操作説明<br>2-3. 受給資格認定の申請をする<br><del>生活保護 (生活技助) を受給している場合の入力方法は以下のとおりです</del>。 2-3. 受給資格認定の申請をする

生活保護(生活扶助)を受給している場合の入力方法は以下のとおりです。

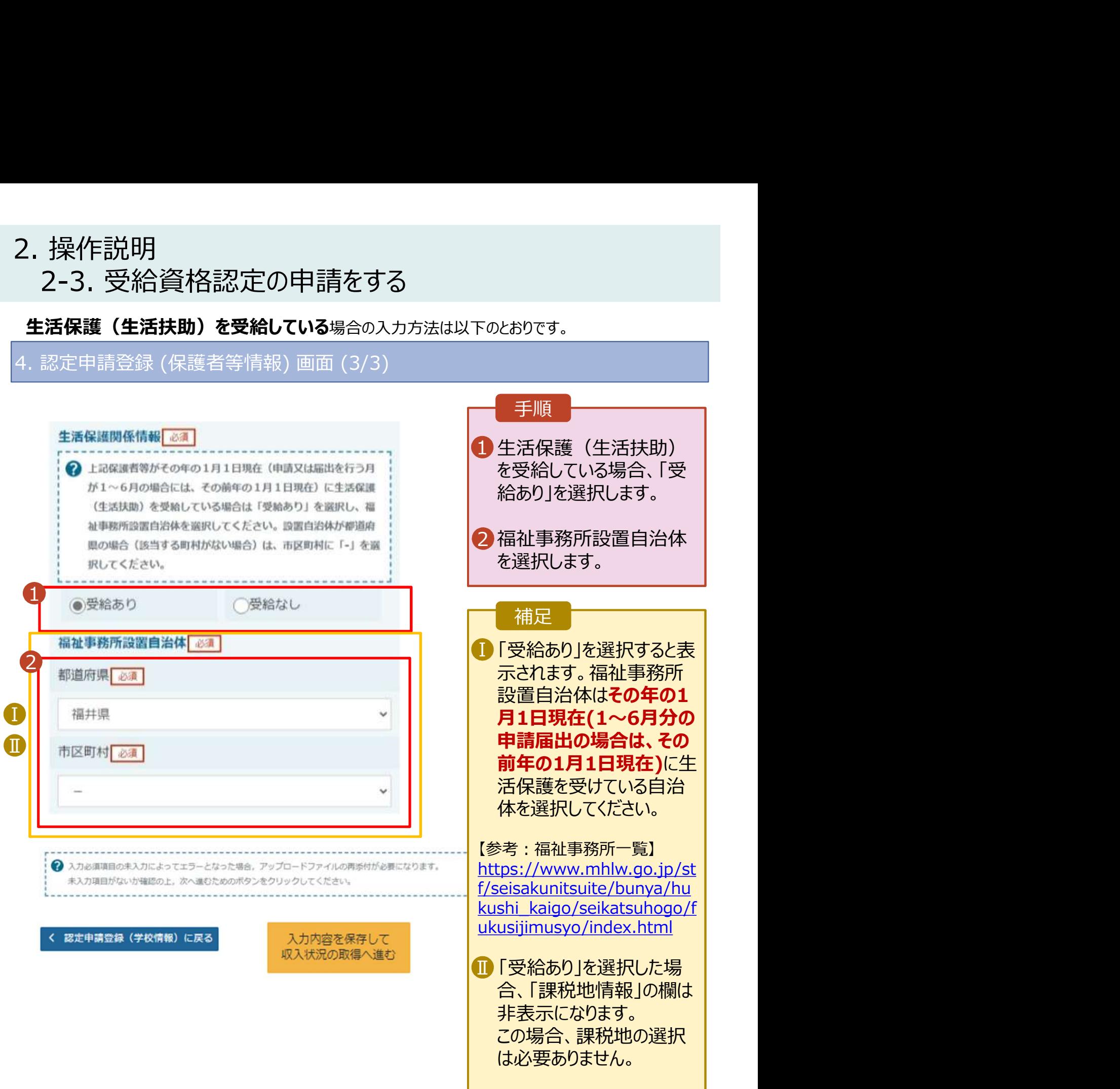

# 2. 操作説明<br>- 2-3. 受給資格認定の申請をする<br>- 周い<del>飛号カードを使</del>思*て*自己情報を提出する<sub>に</sub>に関するのもでいてのという 操作説明<br>2-3. 受給資格認定の申請をする<br><mark>1人番号カードを使用して自己情報を提出する場合の手順は以下のとおりです。</mark>

## 個人番号カードを使用して自己情報を提出する場合の手順は以下のとおりです。

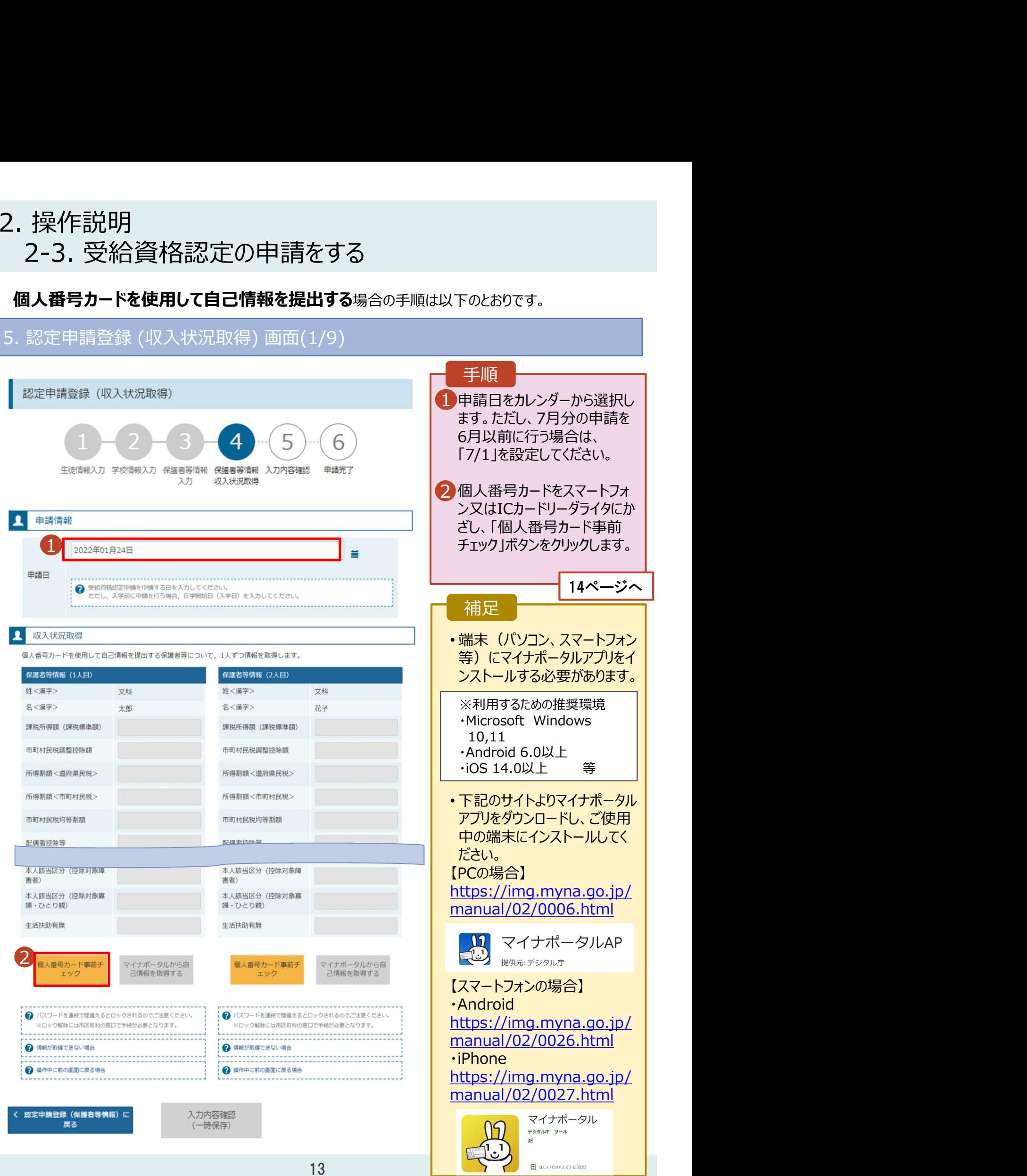

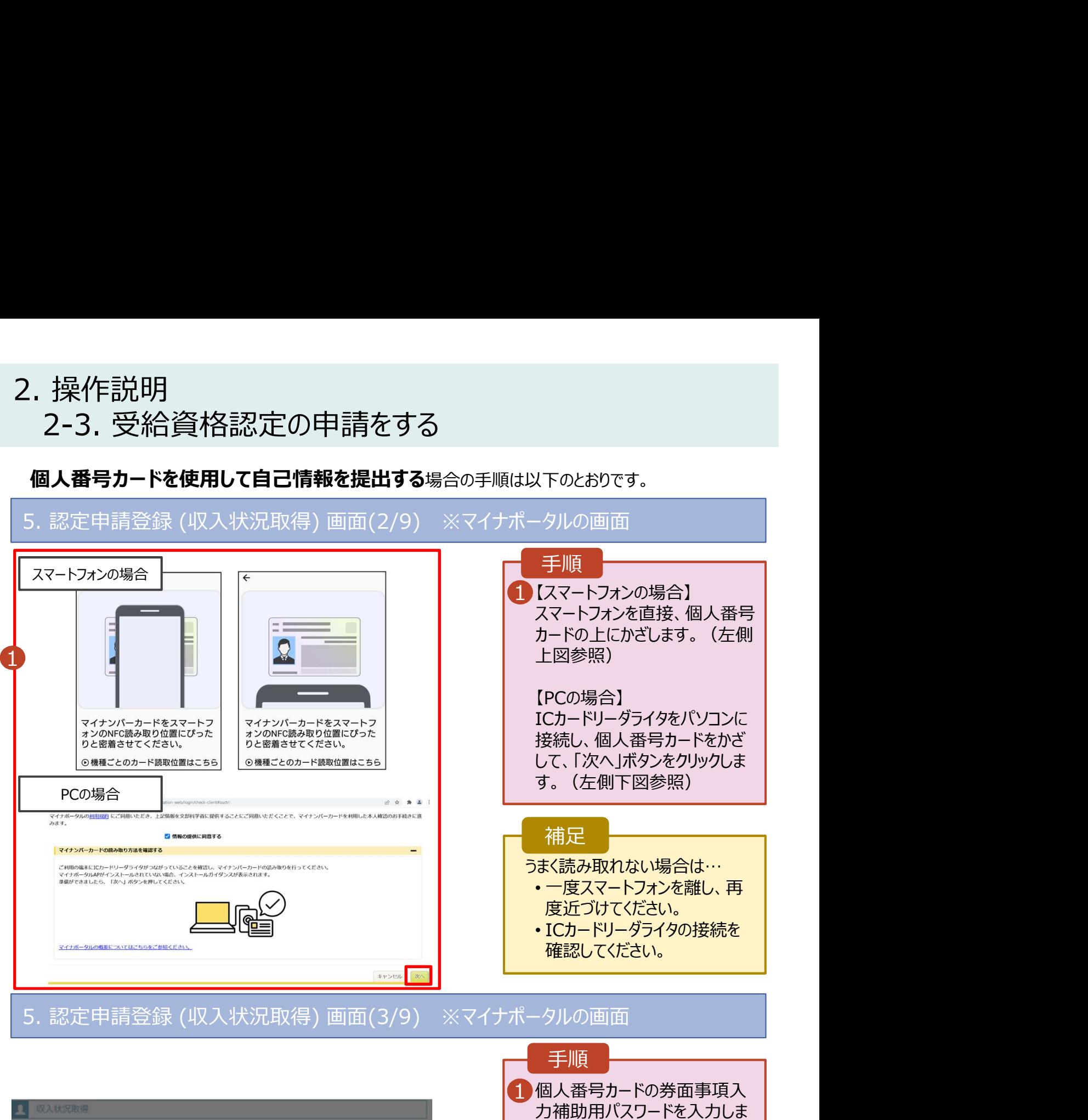

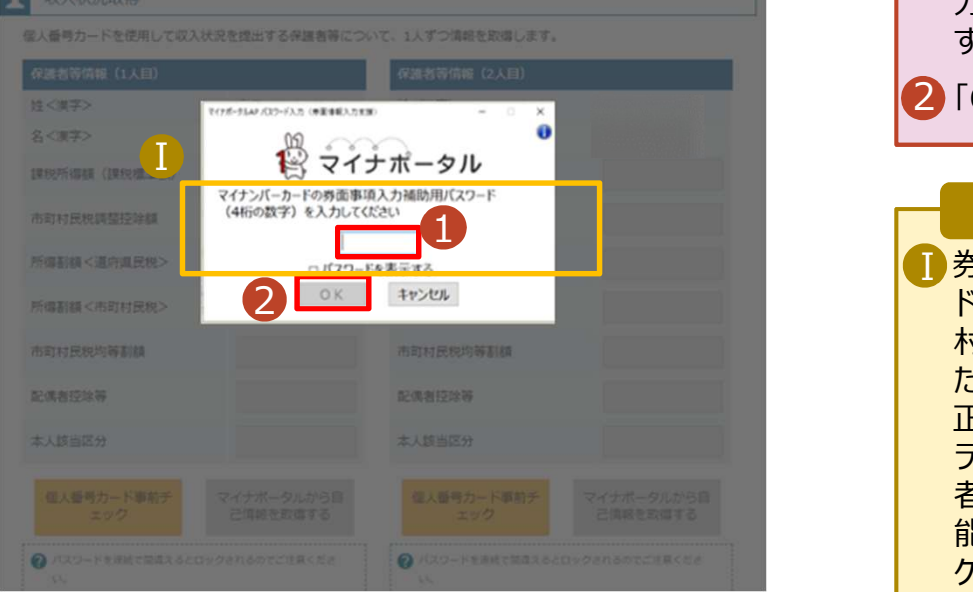

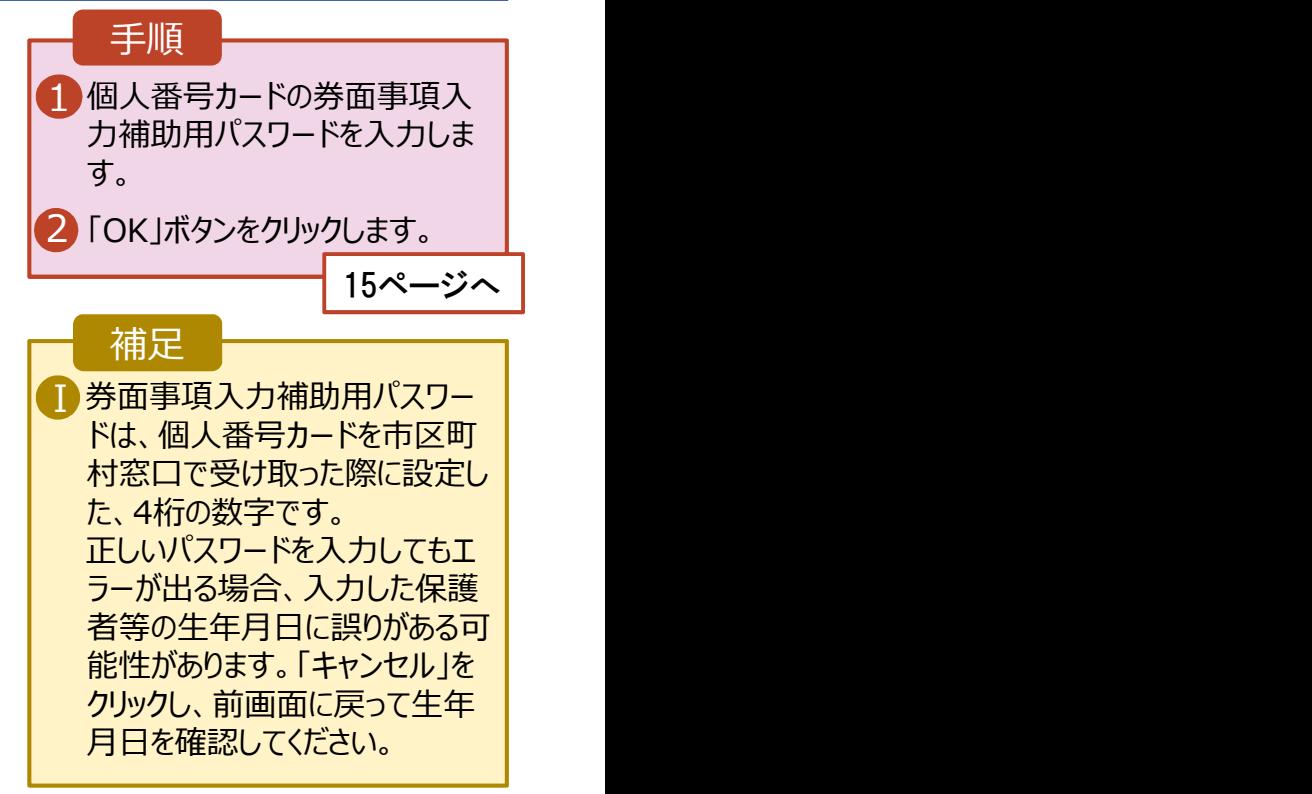

# 2. 操作説明<br>- 2-3. 受給資格認定の申請をする<br>- 周い<del>飛号カードを使</del>思*て*自己情報を提出する<sub>に</sub>に関するのもでいてのという 操作説明<br>2-3. 受給資格認定の申請をする<br><mark>1人番号カードを使用して自己情報を提出する場合の手順は以下のとおりです。</mark>

## 個人番号カードを使用して自己情報を提出する場合の手順は以下のとおりです。

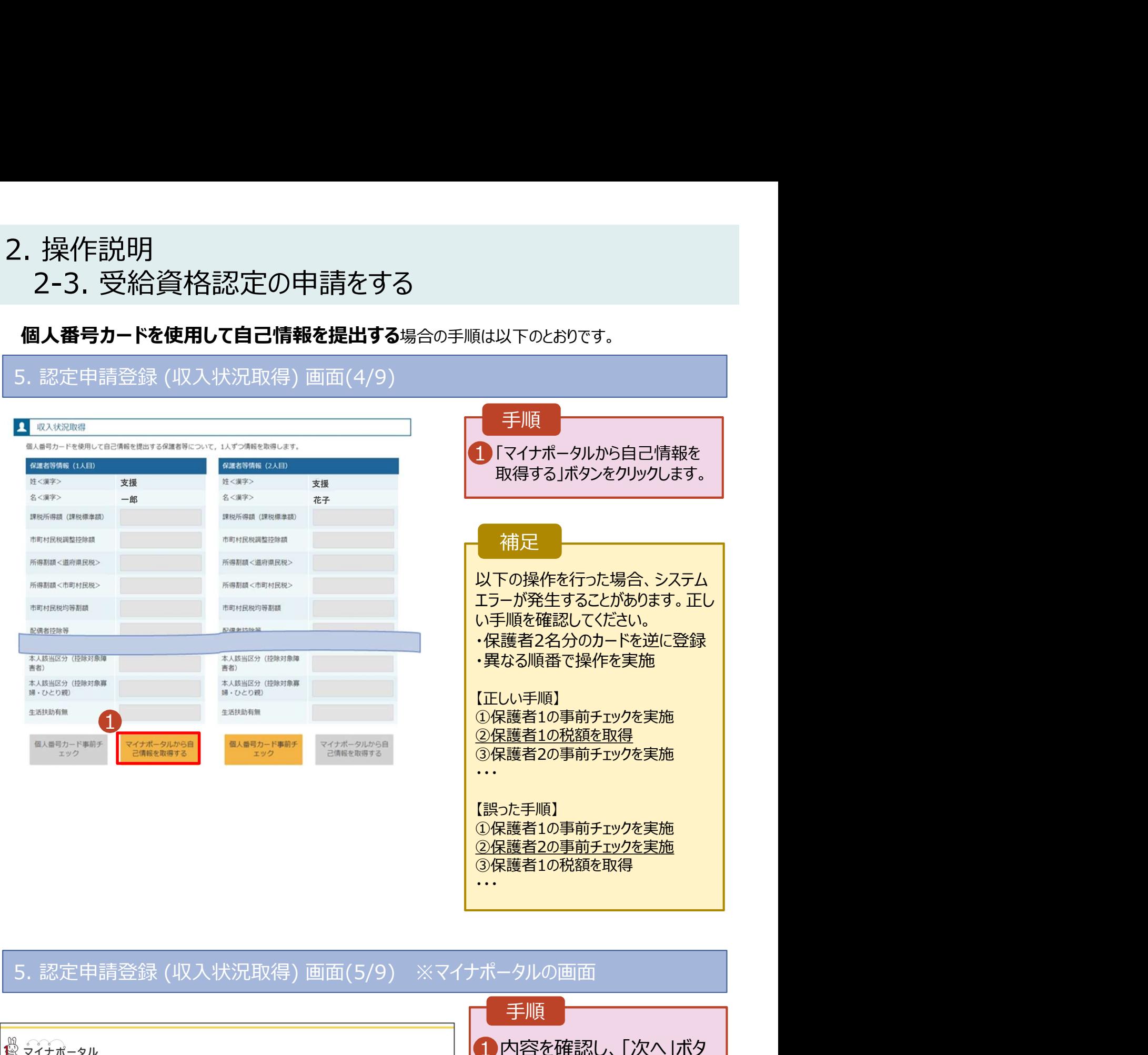

【誤った手順】 ➀保護者1の事前チェックを実施 ➁保護者2の事前チェックを実施 ③保護者1の税額を取得 ・・・

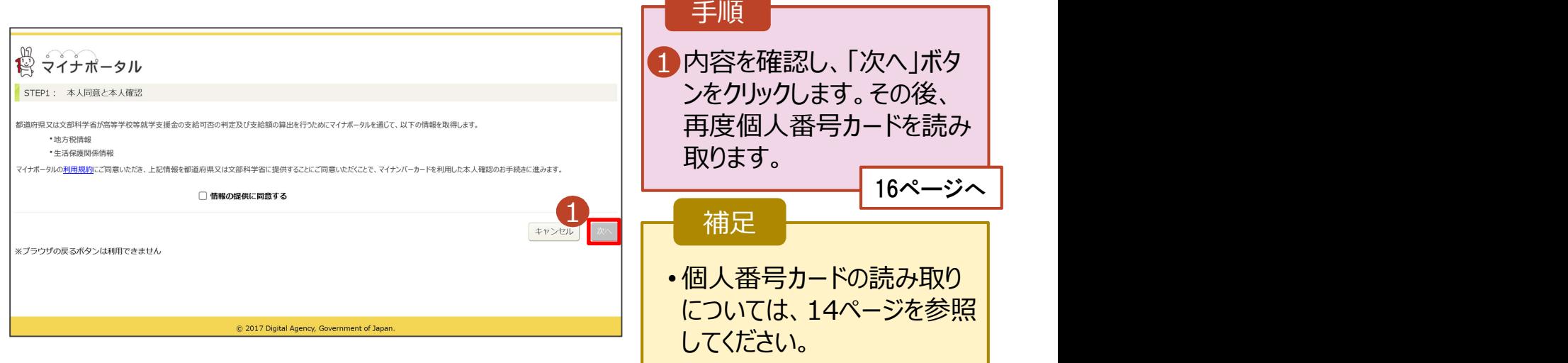

# 2. 操作説明<br>2-3. 受給資格認定の申請をする<br>個人番号カードを使用して自己情報を提出する場合の手順は以下のとおりで 操作説明<br>2-3. 受給資格認定の申請をする<br><sub>**1人番号カードを使用して自己情報を提出する**場合の手順は以下のとおりです。<br><sub>記定申請登録(収入状況取得)画面(6/0)※フィナポータルの画面</sub></sub>

個人番号カードを使用して自己情報を提出する場合の手順は以下のとおりです。

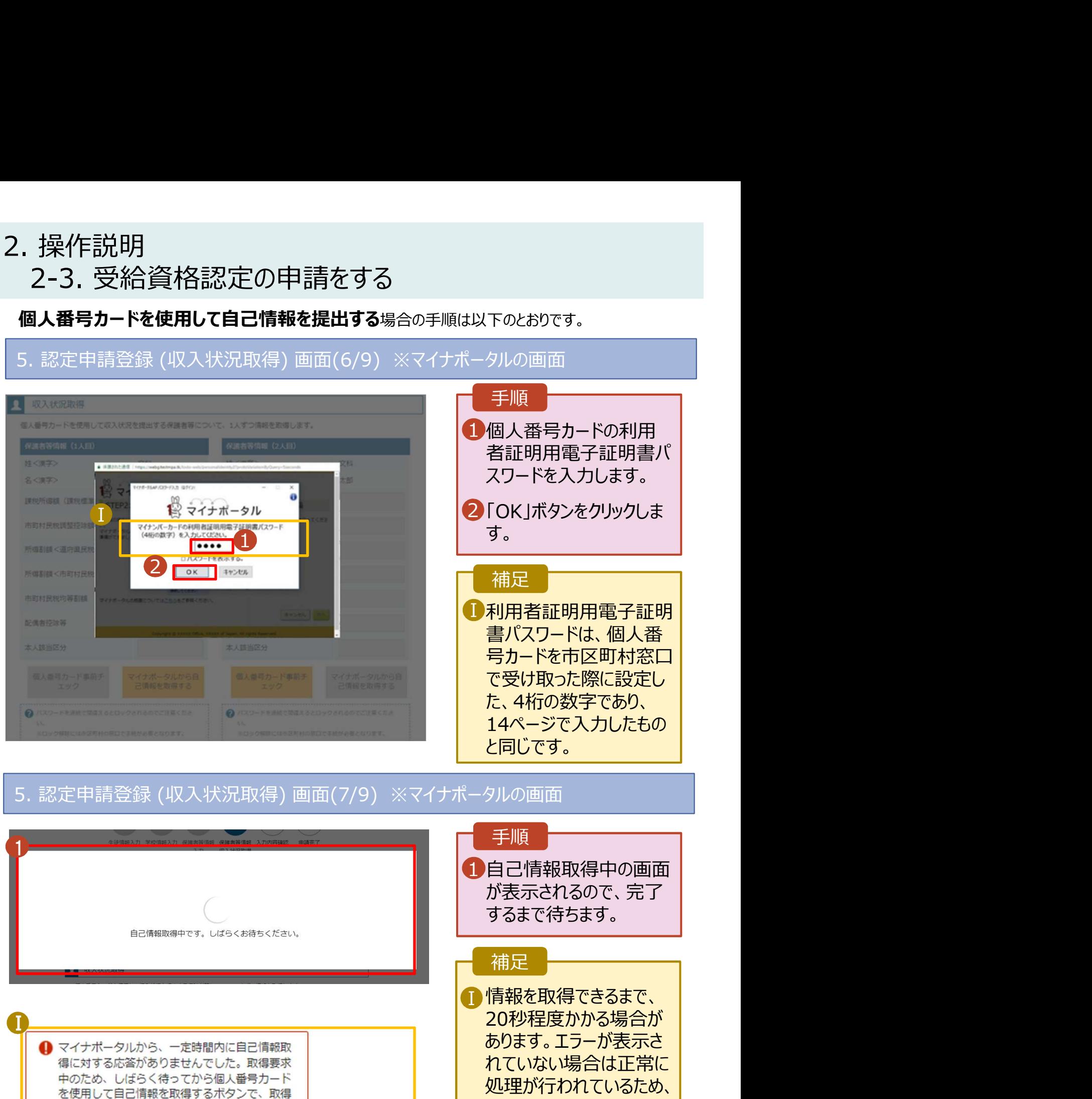

■ マイナポータルから自己情報が取得できません でした。個人番号カード事前チェックボタンか ら、再度取得操作を行ってください。

結果を確認してください。

16

このまましばらくお待ちくだ

エラーの場合はメッセージ が表示されます(画像は

例)。

さい。 ショップ アンドライブ しゅうしょう

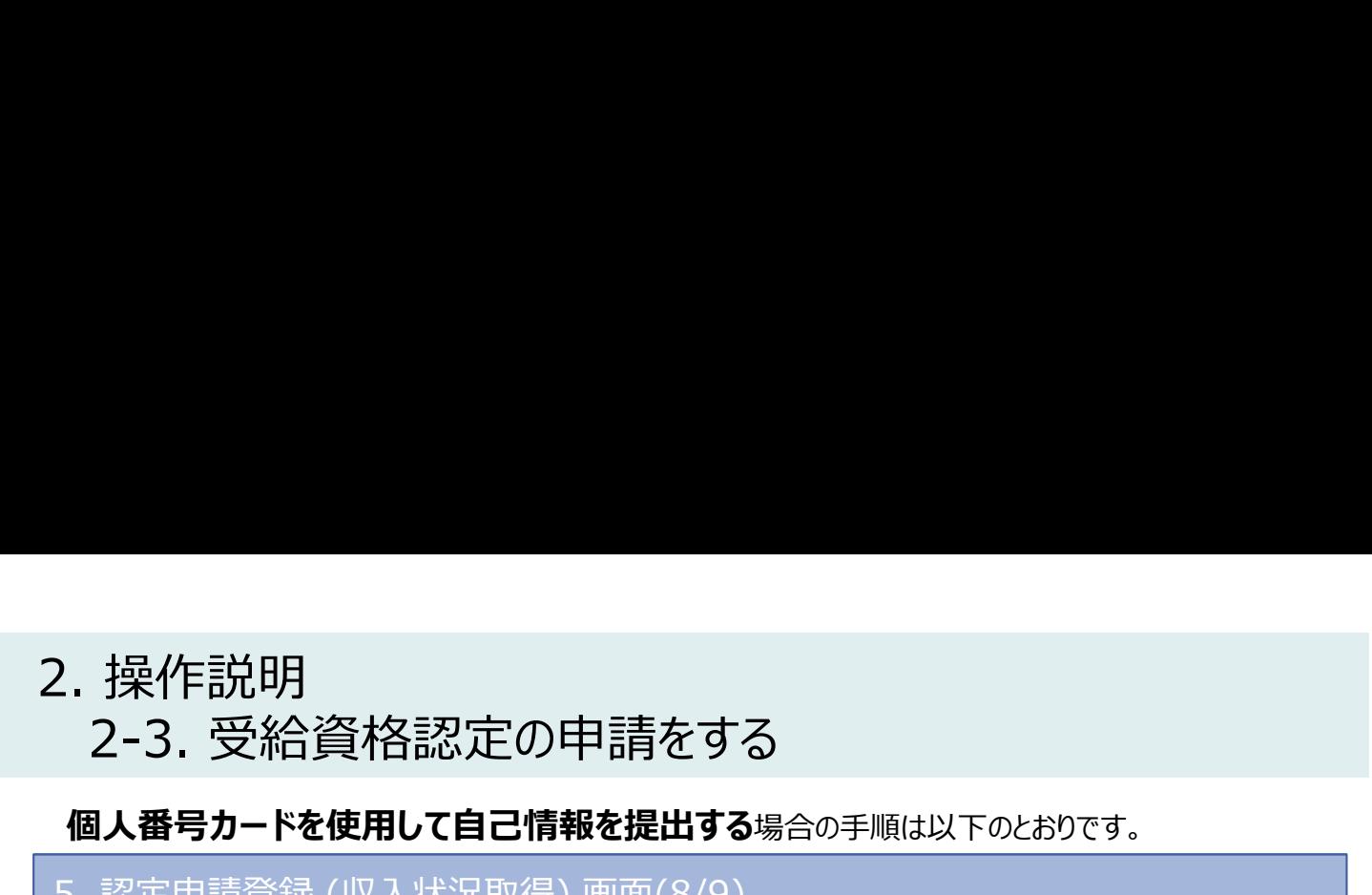

## 個人番号カードを使用して自己情報を提出する場合の手順は以下のとおりです。

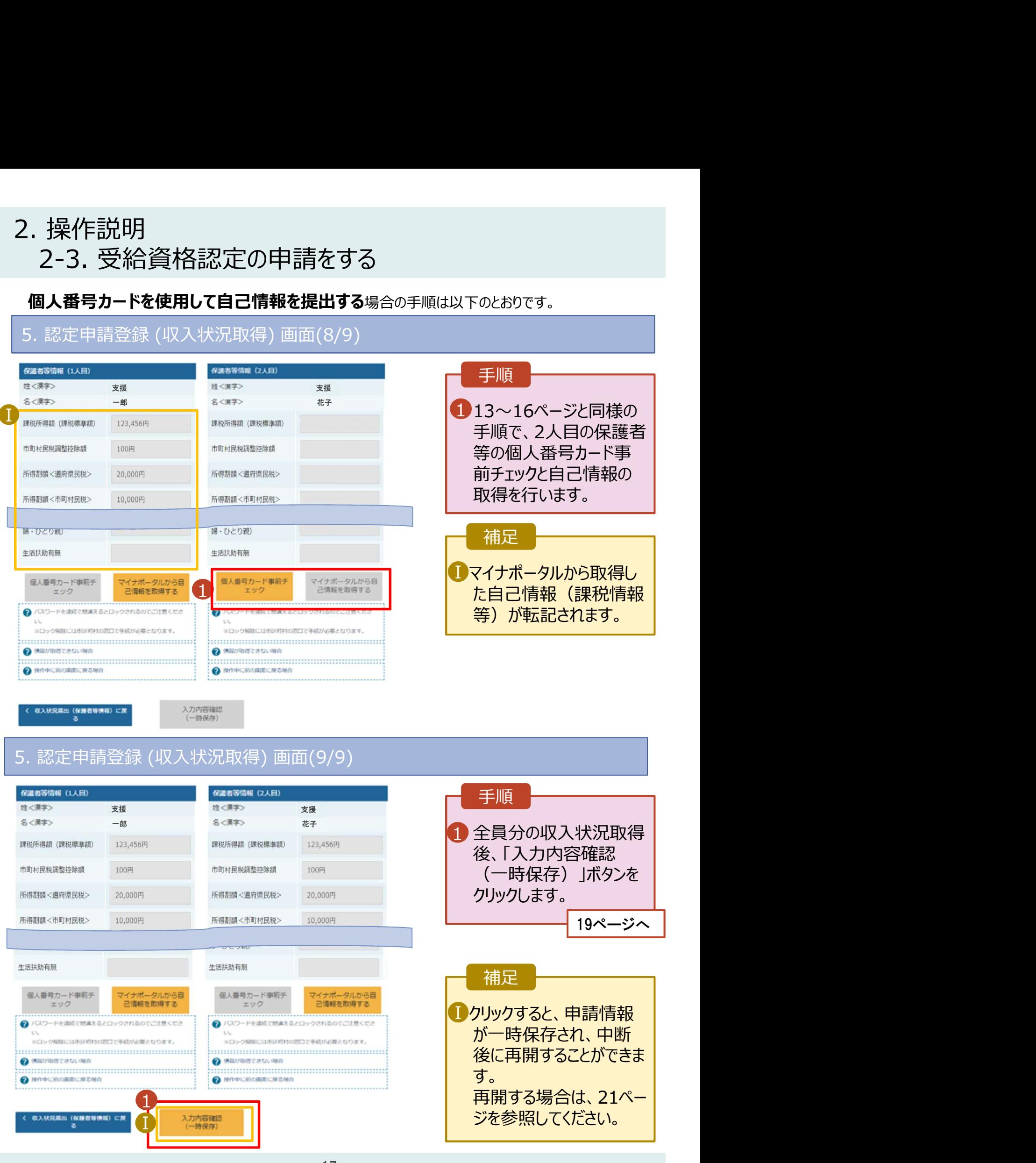

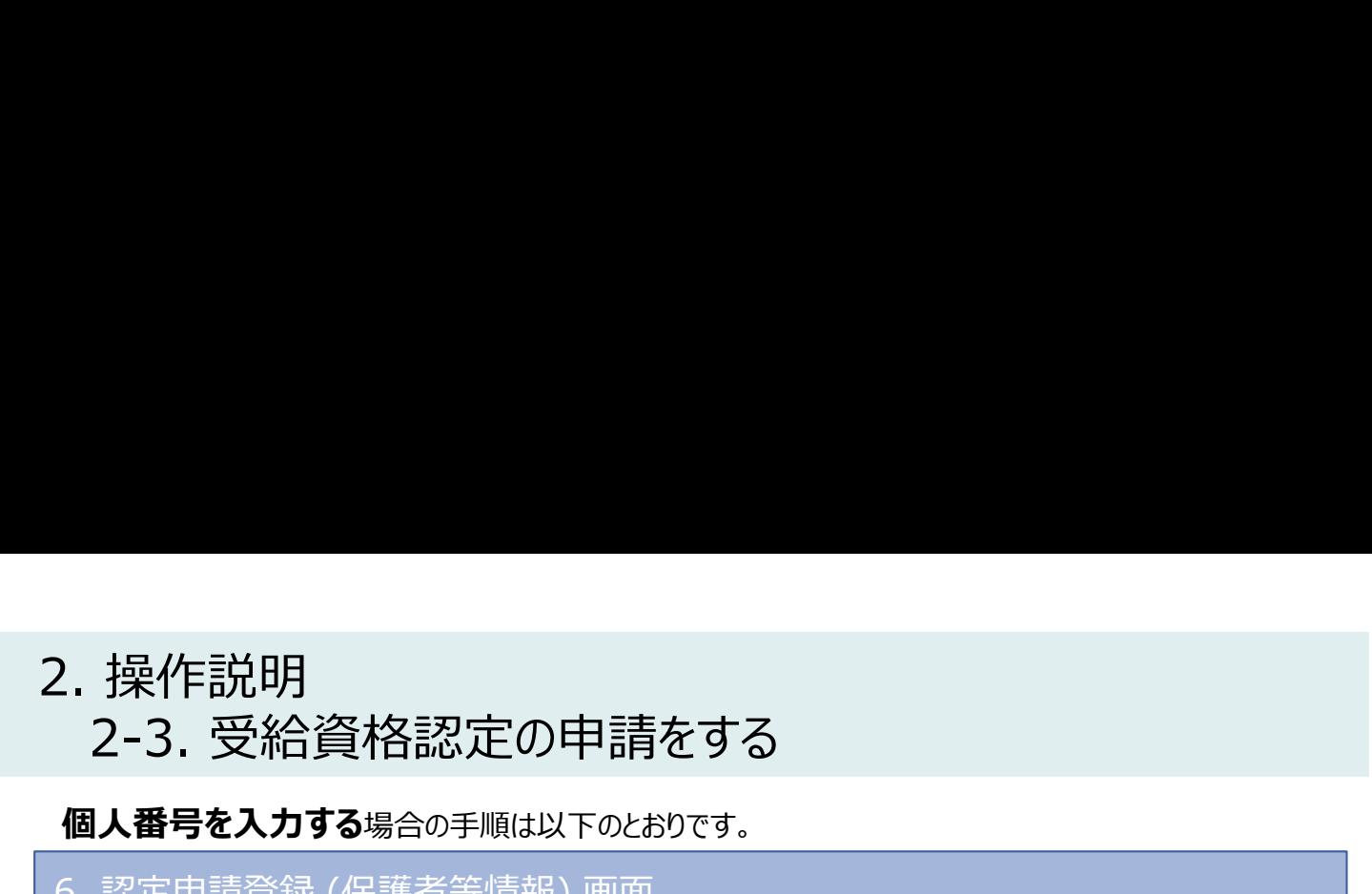

**個人番号を入力する**場合の手順は以下のとおりです。

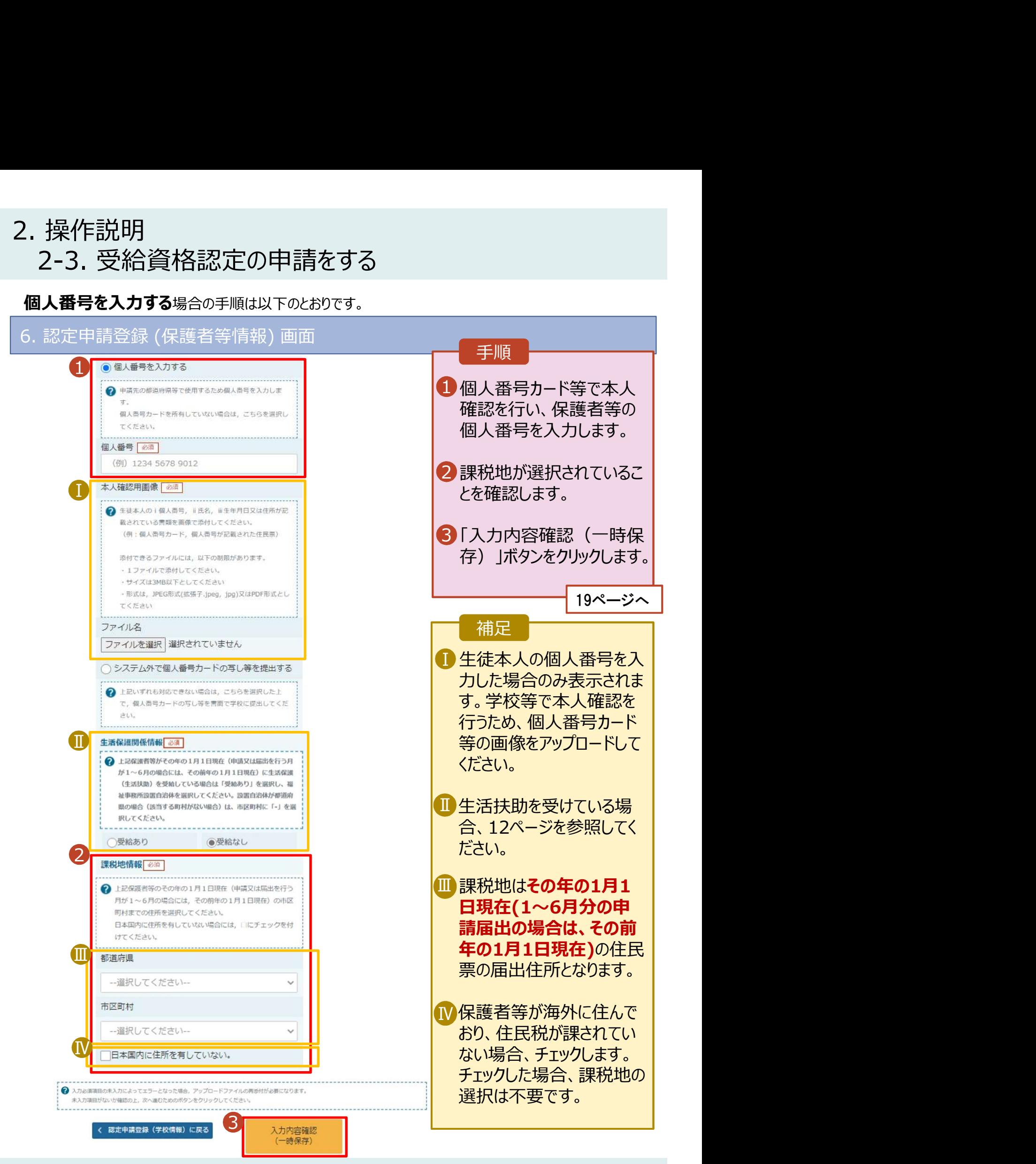

# 2. 操作説明 操作説明<br>2-3. 受給資格認定の申請をする<br>- <sup>認定申請登録確認画面</sup>

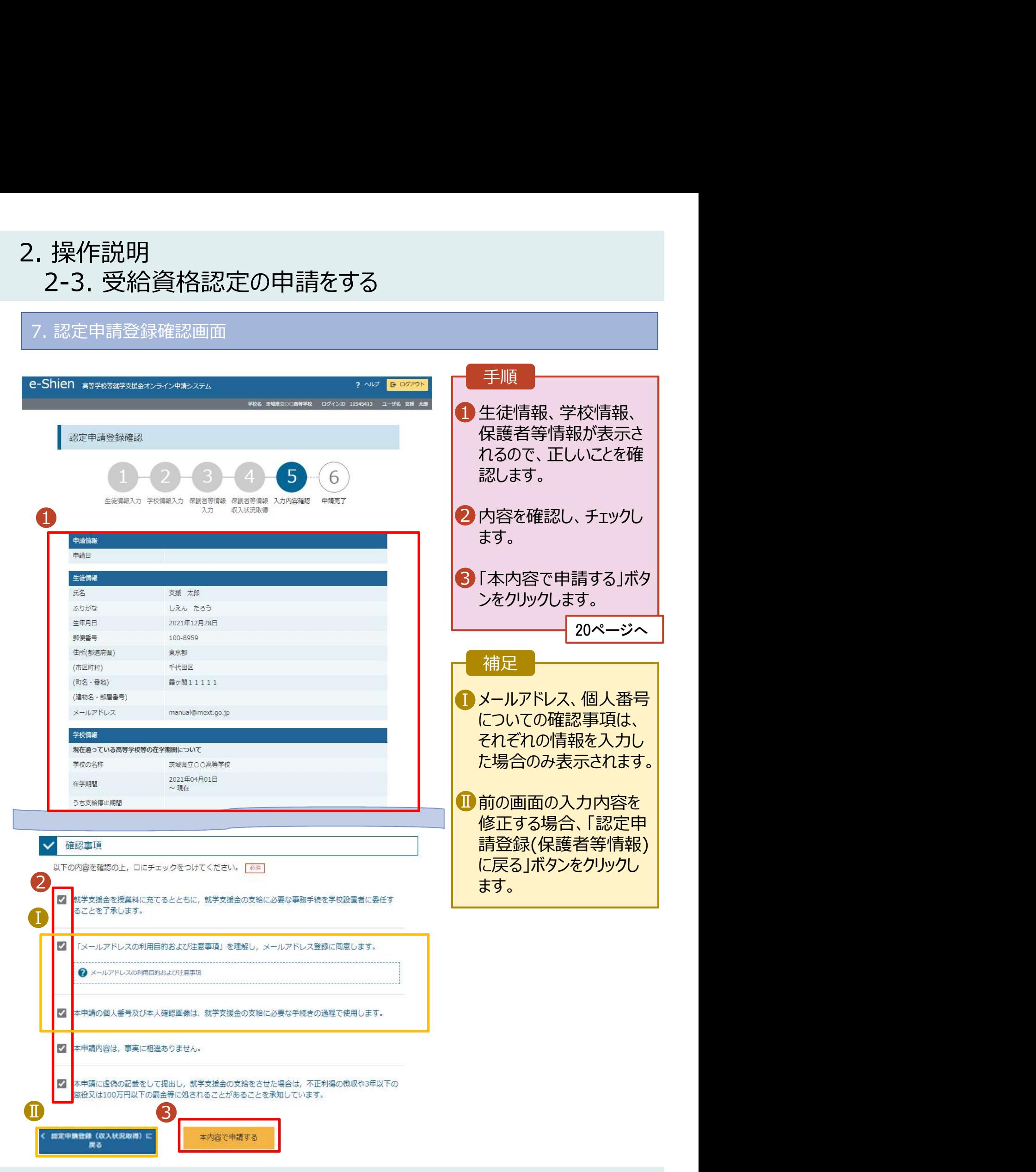

# 2. 操作説明 操作説明<br>2-3. 受給資格認定の申請をする<br>- <sup>認定申請登録結果画面</sup>

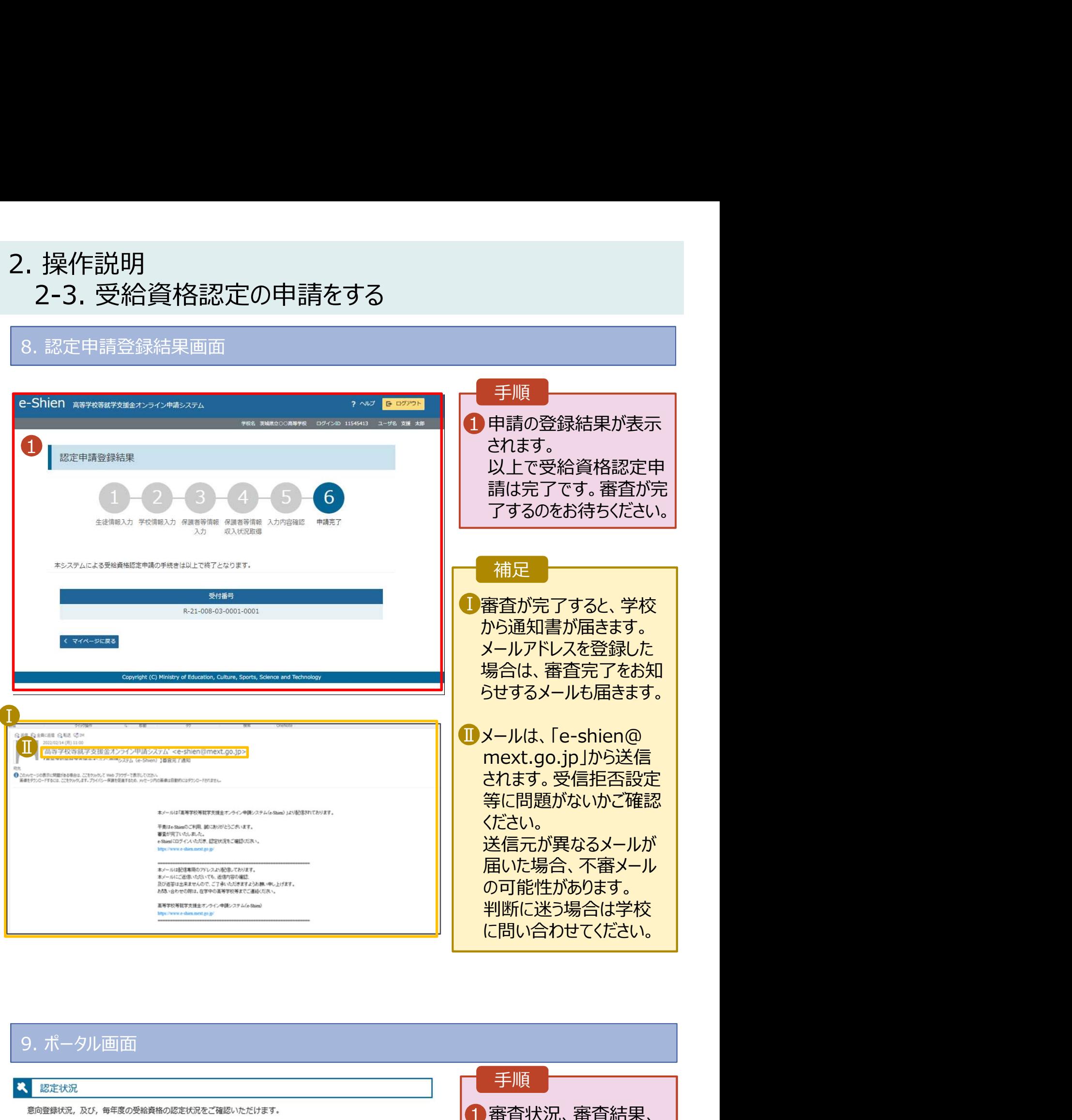

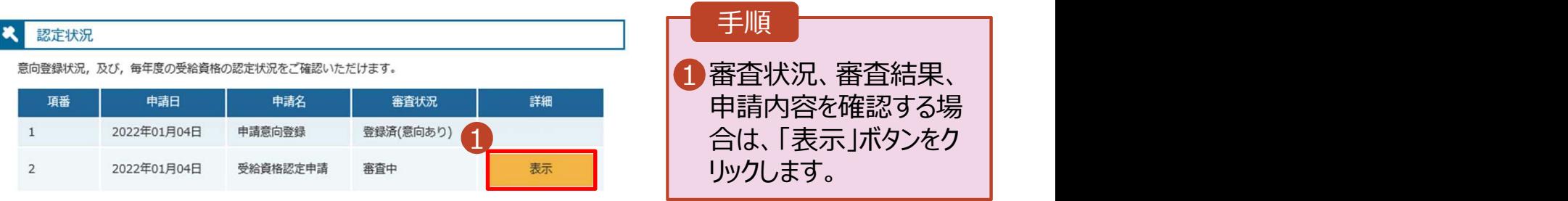

# 2. 操作説明<br>2-3. 受給資格認定の申請をする<br>申請途中で一時保存・中断を行った後に申請を再開する場合の手順は以

投作説明<br>2-3. 受給資格認定の申請をする<br>請途中で一時保存・中断を行った後に申請を再開する場合の手順は以下のとおりです。<br>清中断後にポーカル画面から「認定申請」ボタンをクリックすると、以下の「10.認定申請登録(再開確 . 操作説明<br>2-3. 受給資格認定の申請をする<br>#請途中で一時保存・中断を行った後に申請を再開する場合の手順は以下のとおりです。<br>#請中断後にポータル画面から「認定申請」ポタンをクリックすると、以下の「10.認定申請登録(再開確<br>2)画面」が表示されます。<br>10. 認定申請登録 (再開確認) 画面<br>- -Shien <del>asyesarysters of Maxy</del>a 申請途中で一時保存・中断を行った後に申請を再開する場合の手順は以下のとおりです。 申請中断後にポータル画面から「認定申請」ボタンをクリックすると、以下の「10.認定申請登録(再開確 認)画面」が表示されます。

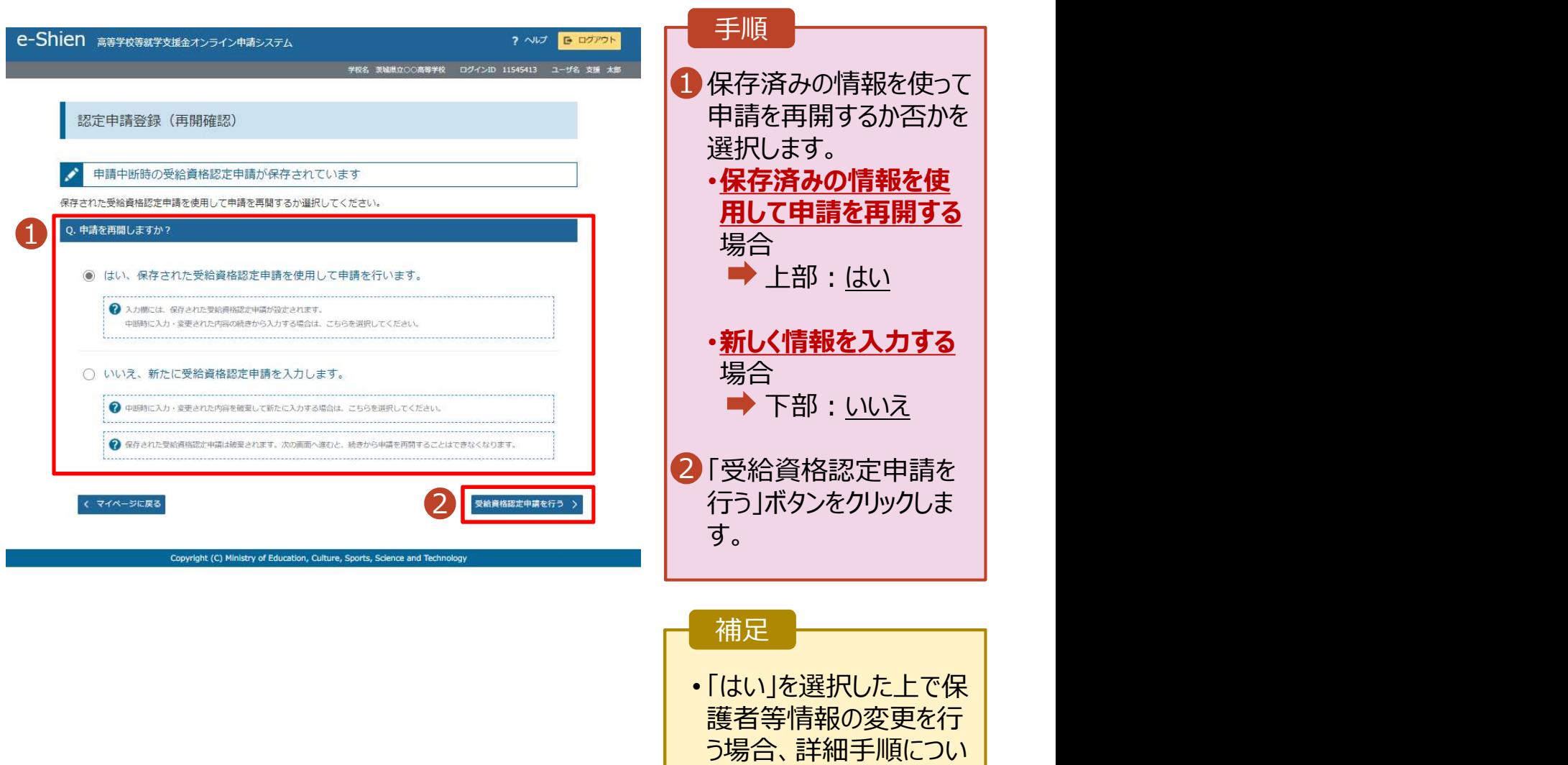

ては、「④変更手続編」 マニュアルを参照してくださ

• 「いいえ」を選択した場合、 一時保存されていた情報

が削除されます。

い。 しんしょう しょうしょう しょうしょう

21